# **Illustrated Parts & Service Map**

## **HP Compaq dc5850 Microtower Business PC**

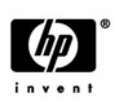

© 2008 Hewlett-Packard Development Company, L.P. The information contained herein is subject to change without notice. HP shall not be liable for technical or editorial errors or omissions contained herein.

**Document Number 481406-001.** 1st Edition March 2008.

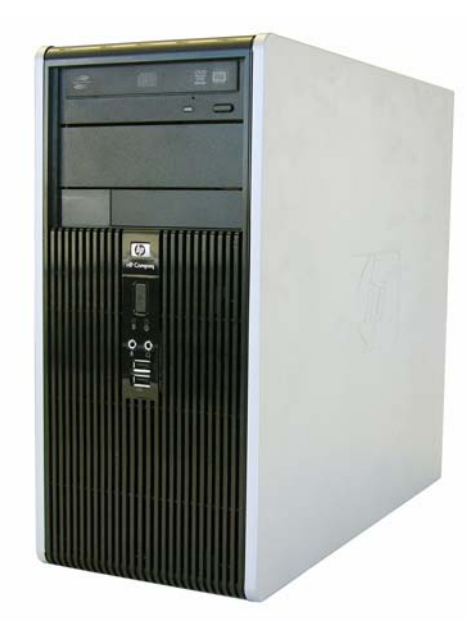

## **Key Specifications**

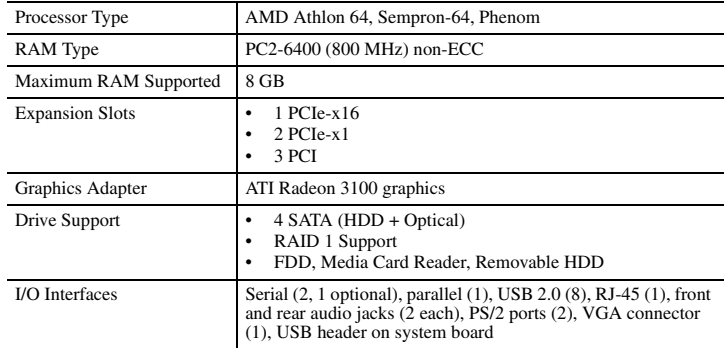

## **Spare Parts**

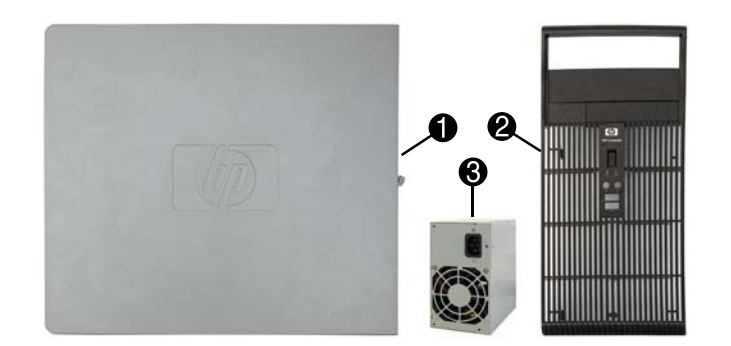

## **System Unit**

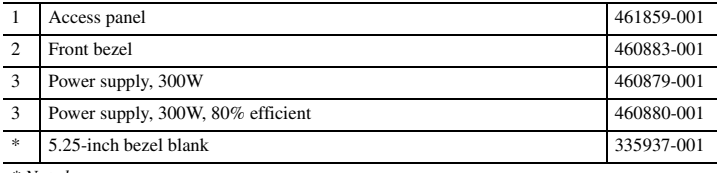

*\* Not shown*

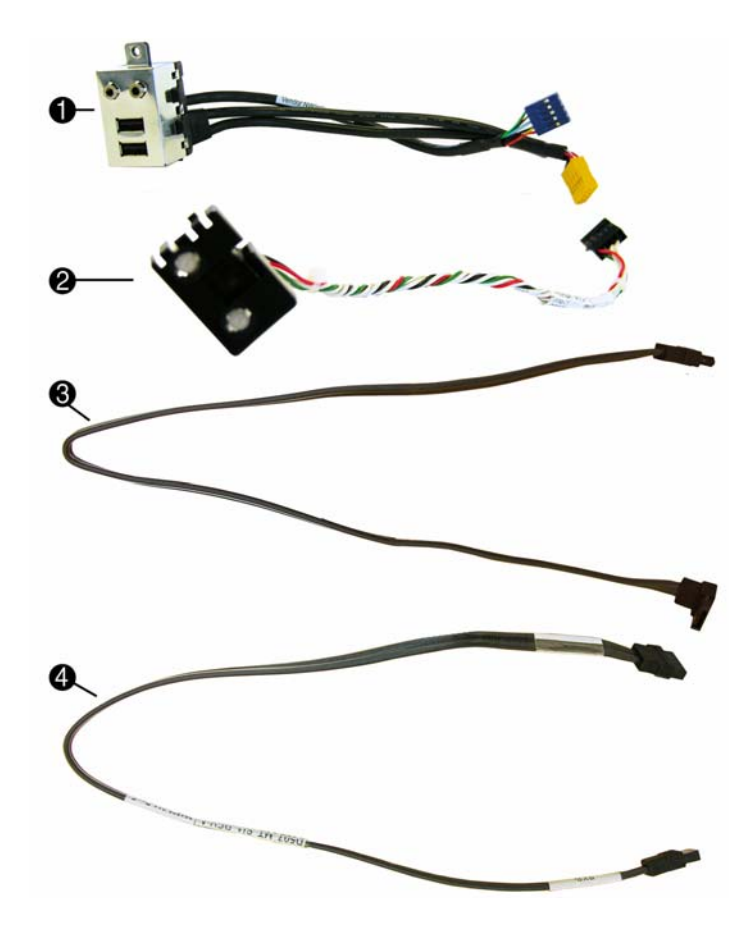

#### **Cables**

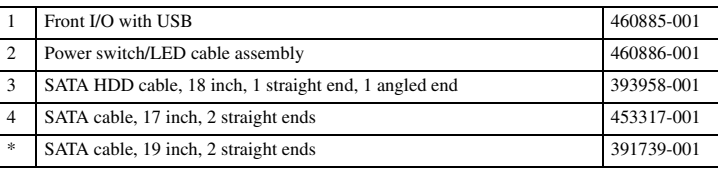

*\*Not shown*

#### **Keyboards (not illustrated)**

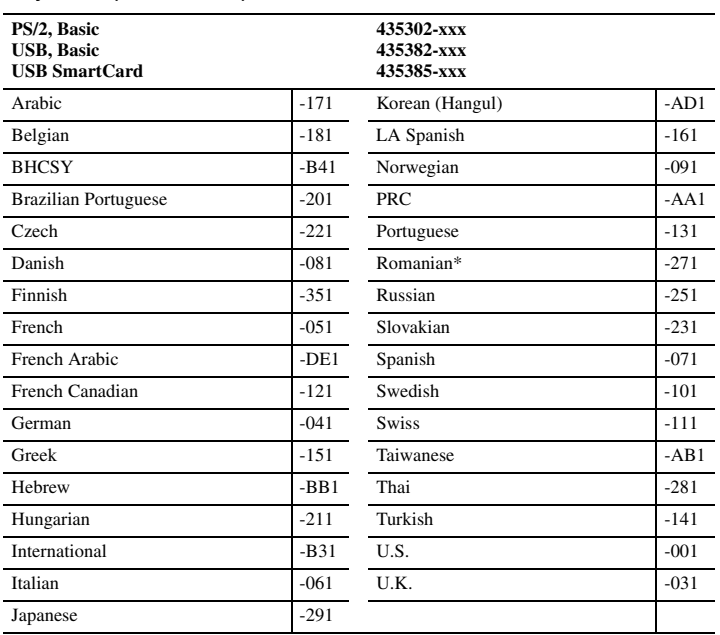

*\*Not for 435385-xxx* 

#### **Mass Storage Devices (not illustrated)**

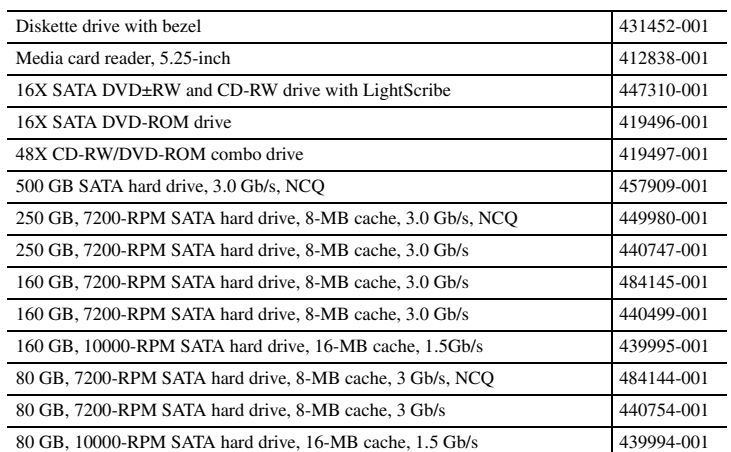

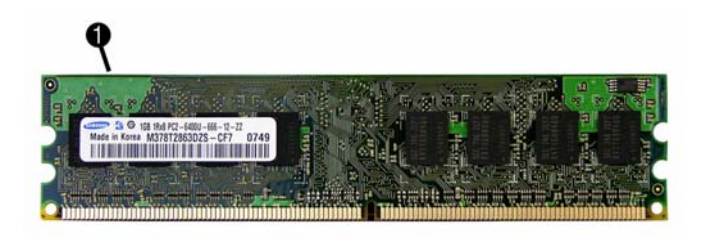

## **Standard and Optional Boards**

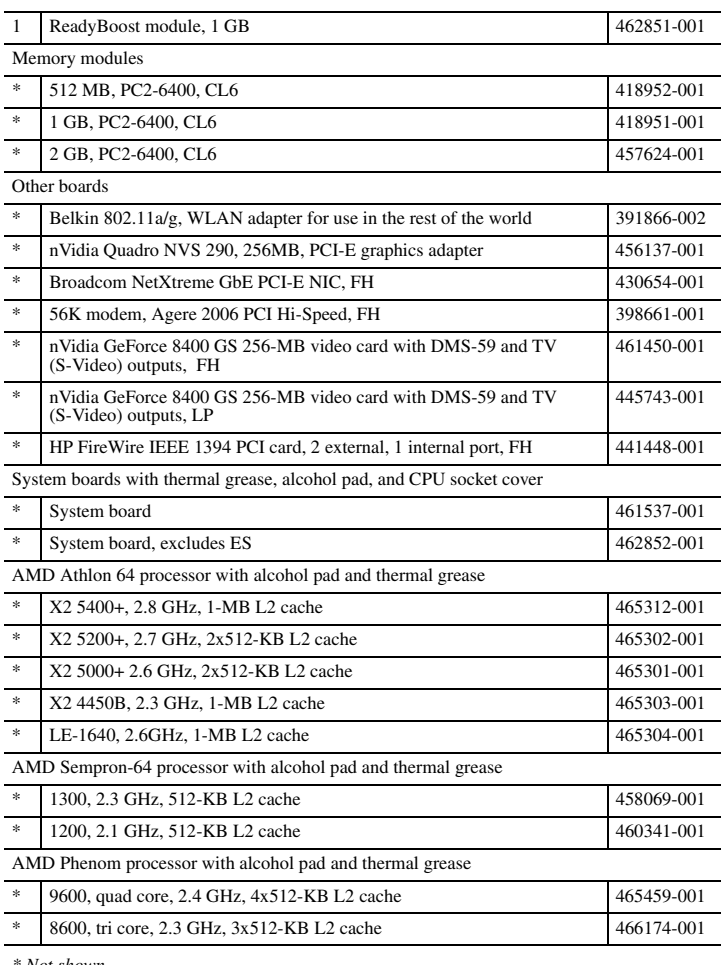

*\* Not shown*

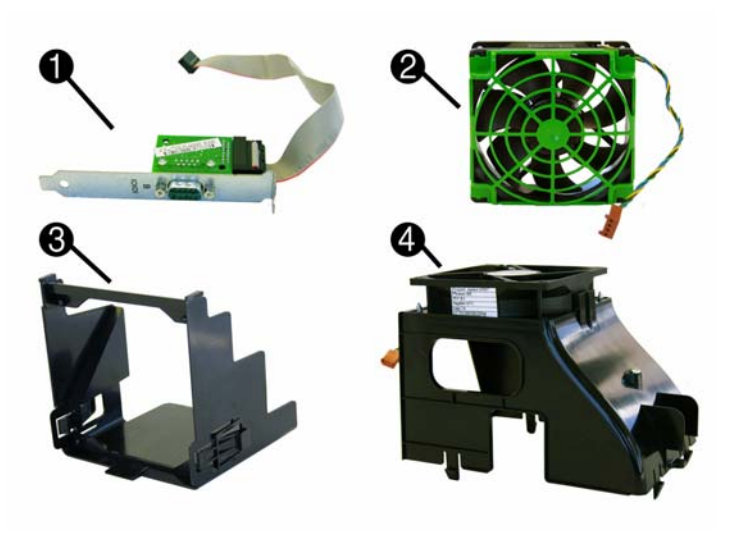

## **Miscellaneous Parts**

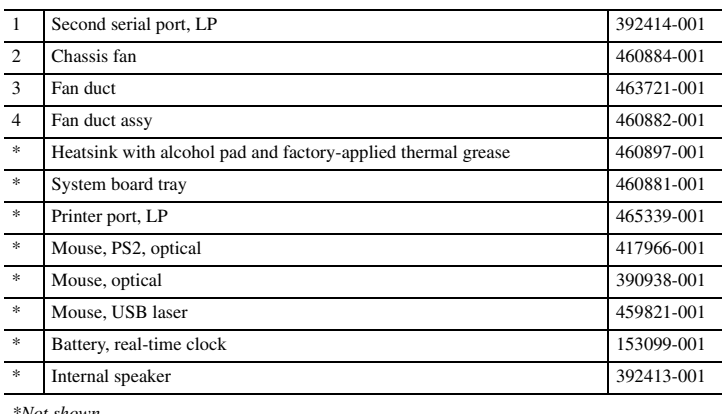

*\*Not shown LP = Low profile*

## **System Board**

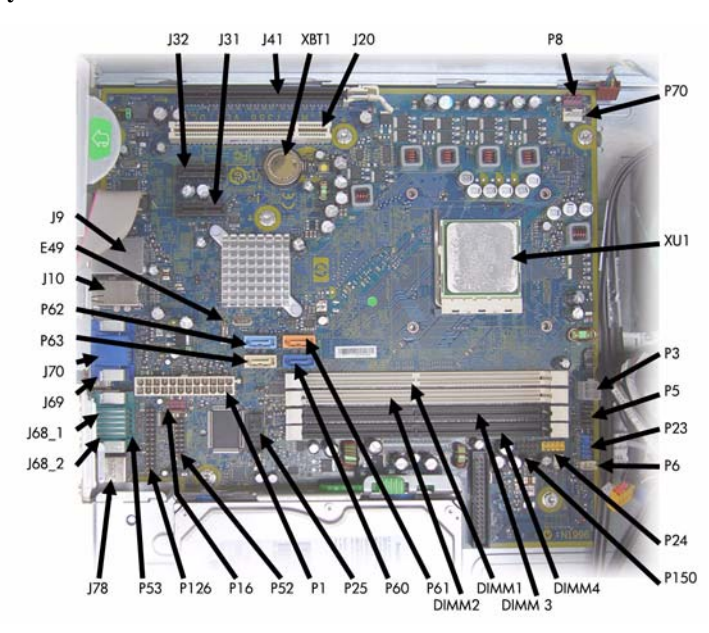

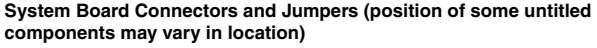

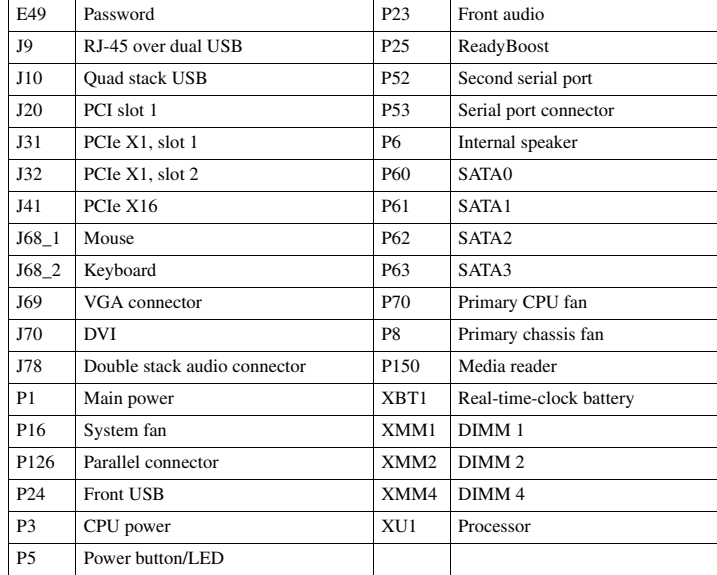

## **Setup Utility**

Basic system information is maintained in the Setup Utility held in the system ROM, accessed by pressing the F10 key when prompted (on screen) during the boot sequence.

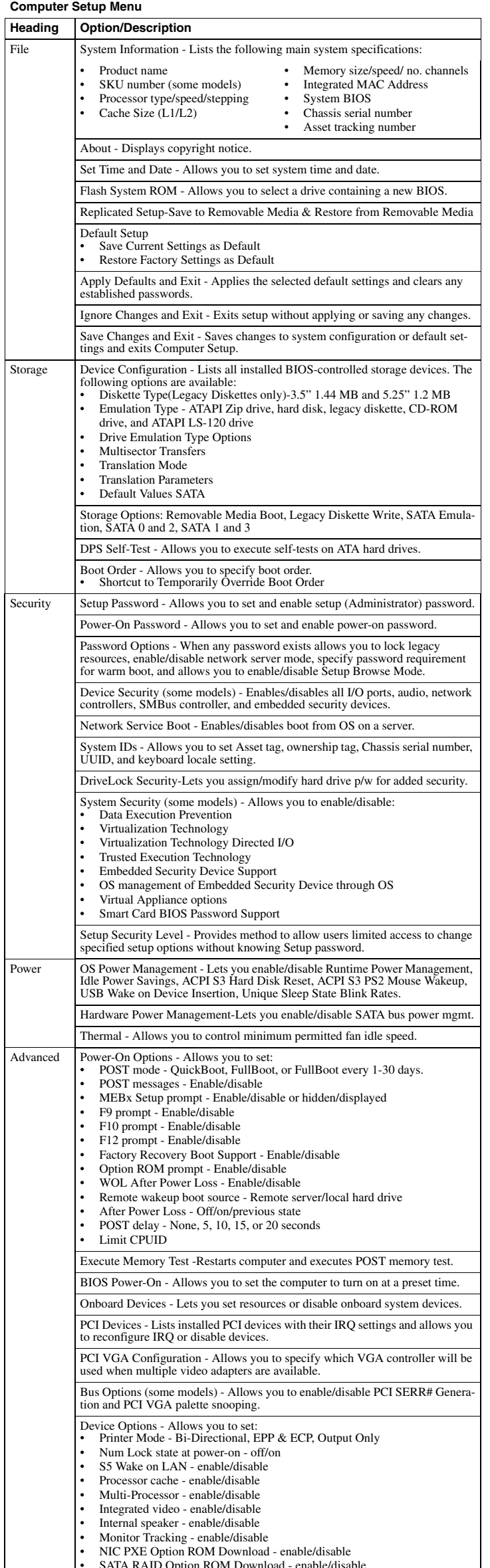

### **Boot Block Emergency Recovery Mode**

failure. For example, if a power failure were to occur during a BIOS upgrade, the ROM flash would be incomplete. This would render the system BIOS unusable. The Boot Block is a flashprotected section of the ROM that contains code that checks for a valid system BIOS image when the system is turned on.

- If the system BIOS image is valid, the system starts normally
- If the system BIOS image is not valid, a failsafe Boot Block BIOS provides enough support to search removable media for BIOS image files. If an appropriate BIOS image file is found, it is automatically flashed into the ROM.

When an invalid system BIOS image is detected, the system power LED will blink red 8 times, one blink every second. Simultaneously, the speaker will beep 8 times. If the portion of the system ROM containing the video option ROM image is not corrupt, Boot Block Emergency Recovery Mode will be displayed on the screen.

To recover the system after it enters Boot Block Emergency Recovery Mode, complete the following steps:

- 1. Turn off the computer.
- 2. Insert a flash drive or CD containing the BIOS image in the root directory. The media must be formatted using the FAT12, FAT16, or FAT32 file system.
- 3. Turn on the computer. If no appropriate BIOS image is found, you will be prompted to insert media containing a BIOS image file. The system will automatically flash the ROM. After a successful flash, the system will either automatically restart or prompt the user to unplug the unit, wait 5 seconds, reattach the power cord, and then press the power button.
- 4. Remove the removable media used to upgrade the BIOS.
- 5. Turn the power on to restart the computer.

NOTE: BitLocker prevents Windows Vista from booting when a CD containing the BIOS image file is in an optical drive. If BitLocker is enabled, remove this CD before attempting to boot to Windows Vista.

#### **Password Security**

#### **Establishing a Setup password using computer setup**

- 1. Turn on or restart the computer. If you are in Windows, click **Start > Shut Down > Restart**.
- 2. As soon as the computer is turned on, press F10 when the monitor light turns green to enter Computer Setup. Press Enter to bypass the title screen, if necessary. If you do not press F10 when prompted, a restart will be necessary.
- 3. Select **Security > Setup Passwor**d and follow the instructions on the screen.
- 4. Before exiting, click **File > Save Changes and Exit**.

#### **Changing a Power-on or Setup password**

- 1. Turn on or restart the computer. If you are in Windows, click **Start > Shut Down > Restart**.
- 2. If you want to change the Setup password, as soon as the computer is turned on, press F10 when the monitor light turns green to enter Computer Setup. Press Enter to bypass the title screen, if necessary.
- 3. If you want to change the Power-On password, when the key icon appears, type your current password, a slash (/) or alternate delimiter character, your new password, another slash (/) or alternate delimiter character, and your new password again as shown:

#### current password/new password/new password.

NOTE: Type the new password carefully since the characters do not appear on the screen. 4. Press Enter.

The new password will take effect the next time the computer is restarted.

#### **Deleting a Power-on or Setup password**

#### 1. Turn on or restart the computer. If you are in Windows, click **Start > Shut Down > Restart**.

- 2. To delete the Setup password, as soon as the computer is turned on, press F10 when the monitor light turns green to enter Computer Setup. Press Enter to bypass the title screen, if necessary.
- 3. To delete the Power-on password, when the key icon appears, type the current password followed by a slash (/) or alternate delimiter character as shown: currentpassword/
- 4. Press Enter.

#### **Clearing CMOS**

- 1. Turn off the computer and any external devices, and disconnect the power cord from the power outlet.
- 2. Remove the access panel.
- 3. On the system board, press and hold the CMOS button for 5 seconds.

4. Replace the access panel, external devices, and reconnect the power cord.

5. Turn on the computer.

You will receive POST error messages after clearing CMOS and rebooting advising you that configuration changes have occurred. Use Computer Setup to reset any special system setups along with the date and time.

• HPET - enable/disable

### **HP Insight Diagnostics**

The HP Insight Diagnostics utility allows you to view information about the hardware configuration of the computer and perform hardware diagnostic tests on the subsystems of the computer. The utility simplifies the process of effectively identifying, diagnosing, and isolating hardware issues.

The Survey tab is displayed when you invoke HP Insight Diagnostics. This tab shows the cur-rent configuration of the computer. From the Survey tab, there is access to several categories of information about the computer. Other tabs provide additional information, including diagnostic test options and test results. The information in each screen of the utility can be saved as an html file and stored on a diskette or USB HP flash drive.

Use HP Insight Diagnostics to determine if all the devices installed on the computer are recognized by the system and functioning properly. Running tests is optional but recommended after installing or connecting a new device.

You should run tests, save the test results, and print them so that you have printed reports available before placing a call to the Customer Support Center. Insight Diagnostics may be found on the *Documentation and Diagnostics* CD that shipped with

the computer. The tool may also be downloaded from the HP Web site using the following procedure:

- 1. Go to www.hp.com
- 2. Click the **Software & Download driver** link.
- 3. Enter the product number (for example, dc5800) in the text box and press the Enter key.
- 4. Select the specific product.
- 5. Select the OS.
- 6. Click the **Diagnostics** link.
- 7. Select **HP Insight Diagnostics Offline Edition**.
- 8. Select the proper language and click **Download**.

NOTE: The download includes instructions on how to create a bootable CD.

#### **Common POST Error Messages**

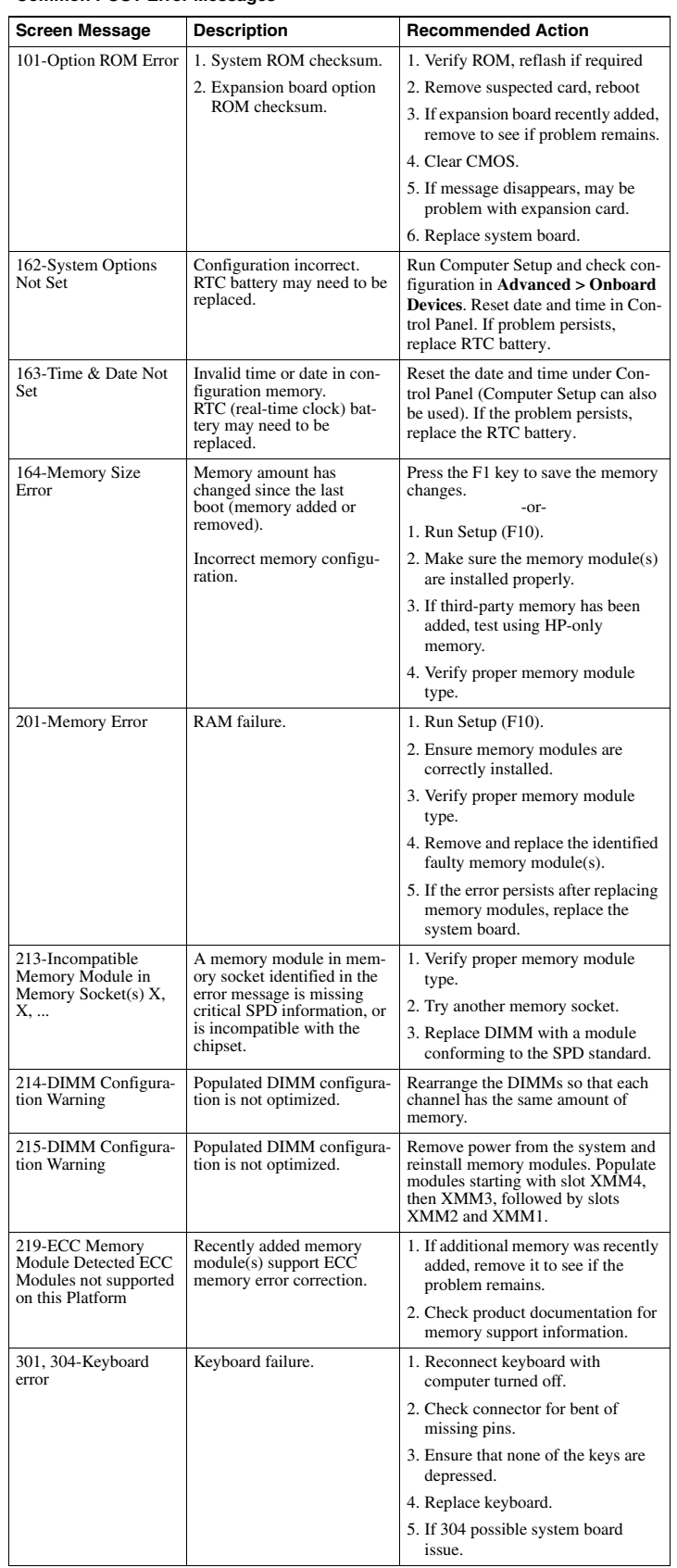

#### **Common POST Error Messages (continued)**

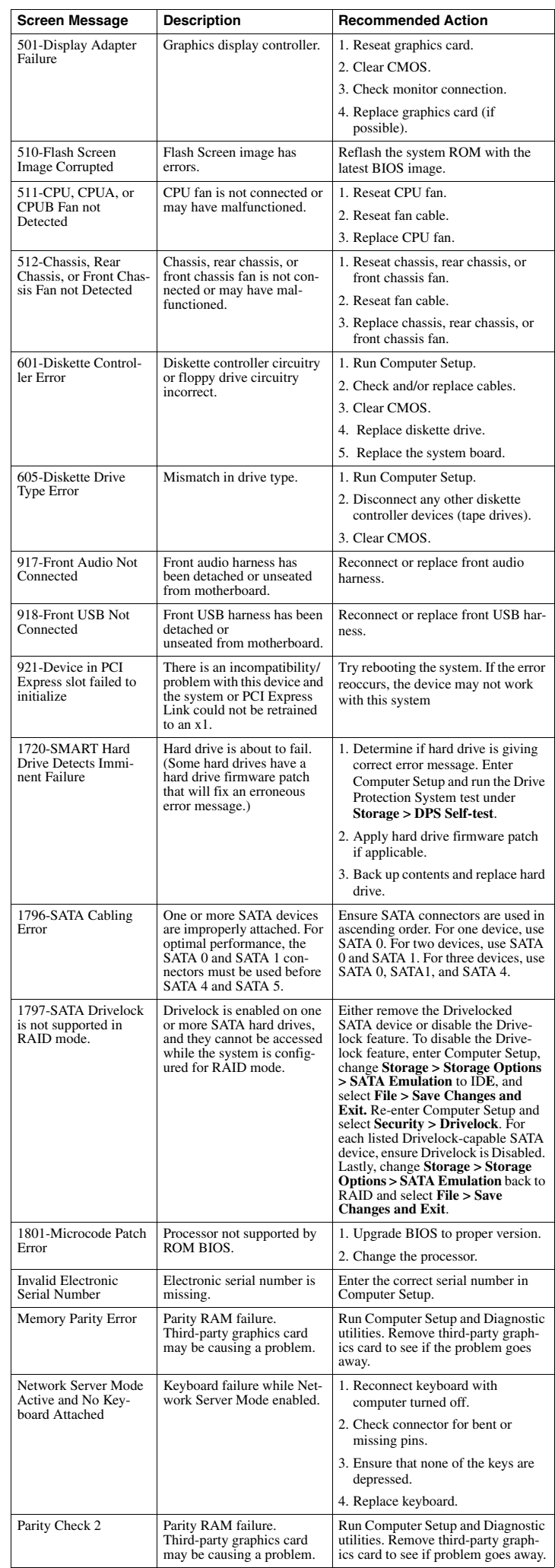